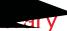

# Lexis<sup>®</sup>Library Get ng Started Guide

## Logging In & Get ng Started with LexisLibrary

### Get ng to Know the Homepage

¢L^¢\$L£~, N"pL~ž,} L..>nL

#### **Explore**

Allows you to search across your LexisLibrary and Lexis®PSL subscript on content using keywords.

#### Logo

Clock to return to your homepage from any part of the site.

#### Pract ce Area Pages Tab

Navigates to a Pract ce Area specific homepage with a pre-customised bookshelf sources relevant to the Pract ce Area selected.

#### Find A Title

Allows you to search the specific titles of the legislation, case, journal article or precedent or source you are looking for.

#### Glossary

Provides a legal def nit on plus links to key, legislat on, case law, commentary, forms & precedents and useful LexisPSL documents relat ng to the legal term. Index links to keyciú a‡ t 1 tedK

#### Search Tabs

Access source-specific search forms from 'Cases' to 'Current Awareness'. The 'General' tab will allow you to run an advanced search across all content sources simultaneously.

eS

## Pract ce Area Homepages

ž, £~", %&"¥, Ÿ^~...>B BL~>^L>~p, } L..>nL

As well as the general homepage of Lexis Library, you might prefer to set one of the Pract ce Area specific pages as your home page.

To do this, select the Pract ce Area drop down from the black Bar and choose your preferred module from the list:

These specialism-specific